## **GUÍA PARA CREAR UN MAPA**

## **HERRAMIENTAS**

❏ Mapbox Studio

## **CREAR MAPA BÁSICO**

- 1. Ingresar a <https://www.mapbox.com/> y crear una cuenta
- 2. Ingresar a su cuenta y hacer clic en "Studio"
- 3. En el panel izquierdo, hacer clic en "Styles" y luego hacer clic en el botón "New style"

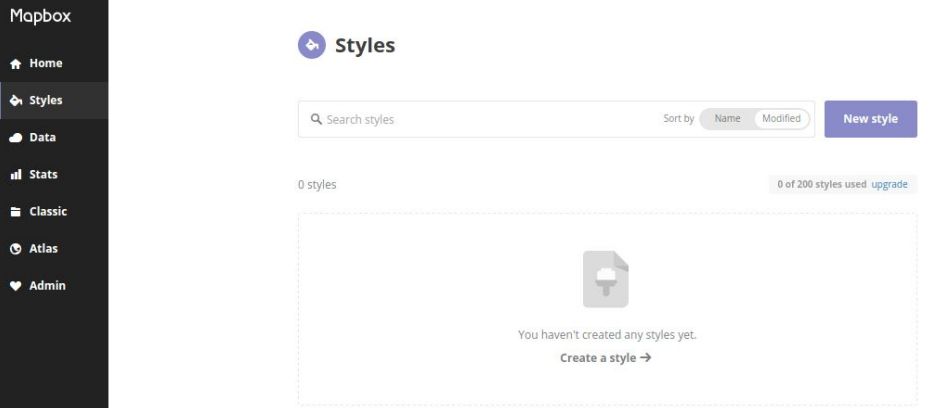

4. En el cuadro que aparece, seleccionar el estilo "Street"y hacer clic en el botón "Create"

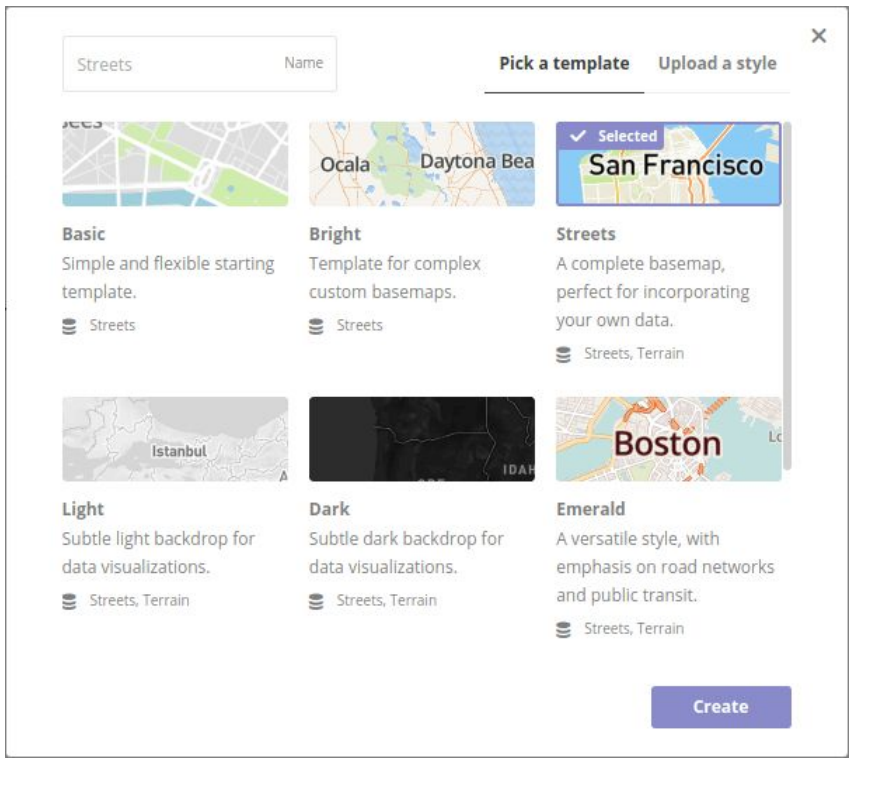

5. Hacer clic sobre el elemento al cual se quiere dar estilo (ejemplo: mar, tierra, calles, edificios) y hacer clic en la opción "water" o "background" (para dar estilo al mar o la tierra respectivamente), luego aparecerá las opciones de estilo en el panel izquierdo.

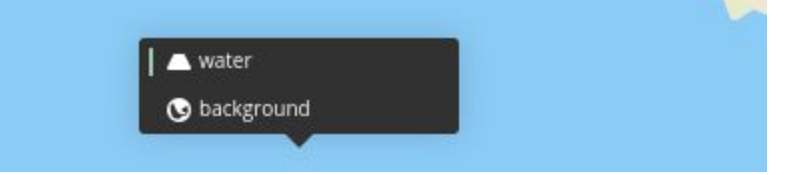

6. Hacer clic en la opción color para cambiar el color y aparecerá la paleta de colores

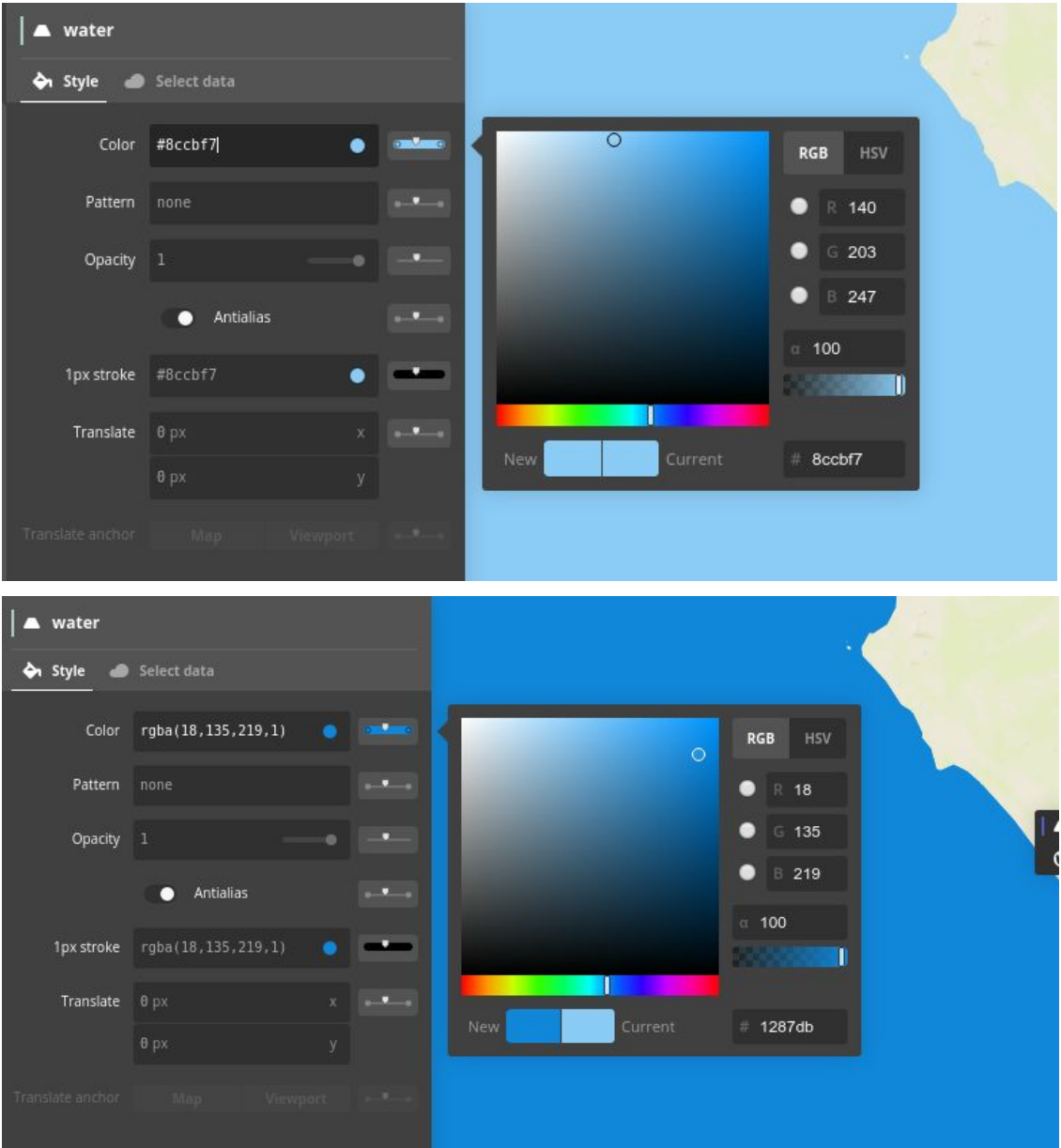

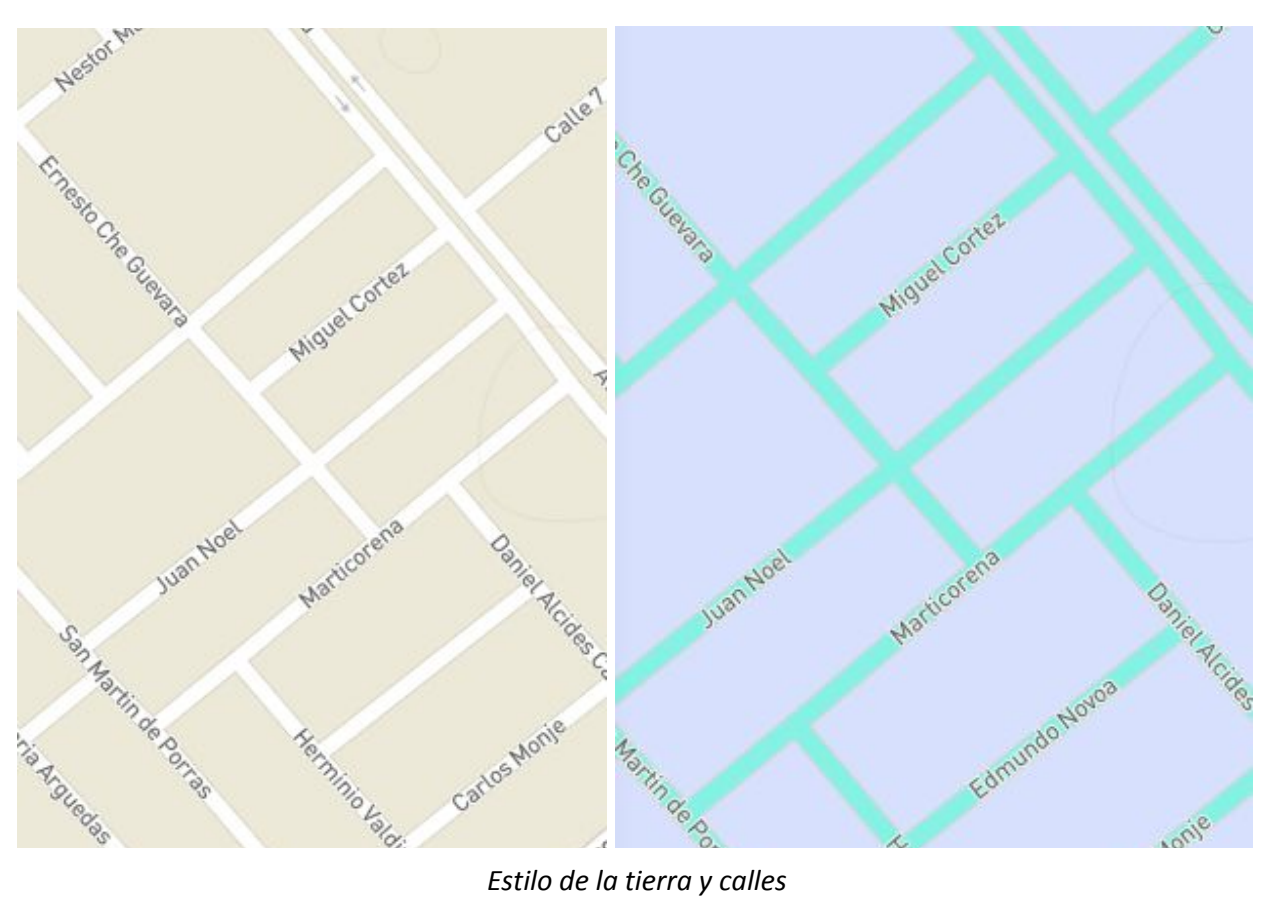

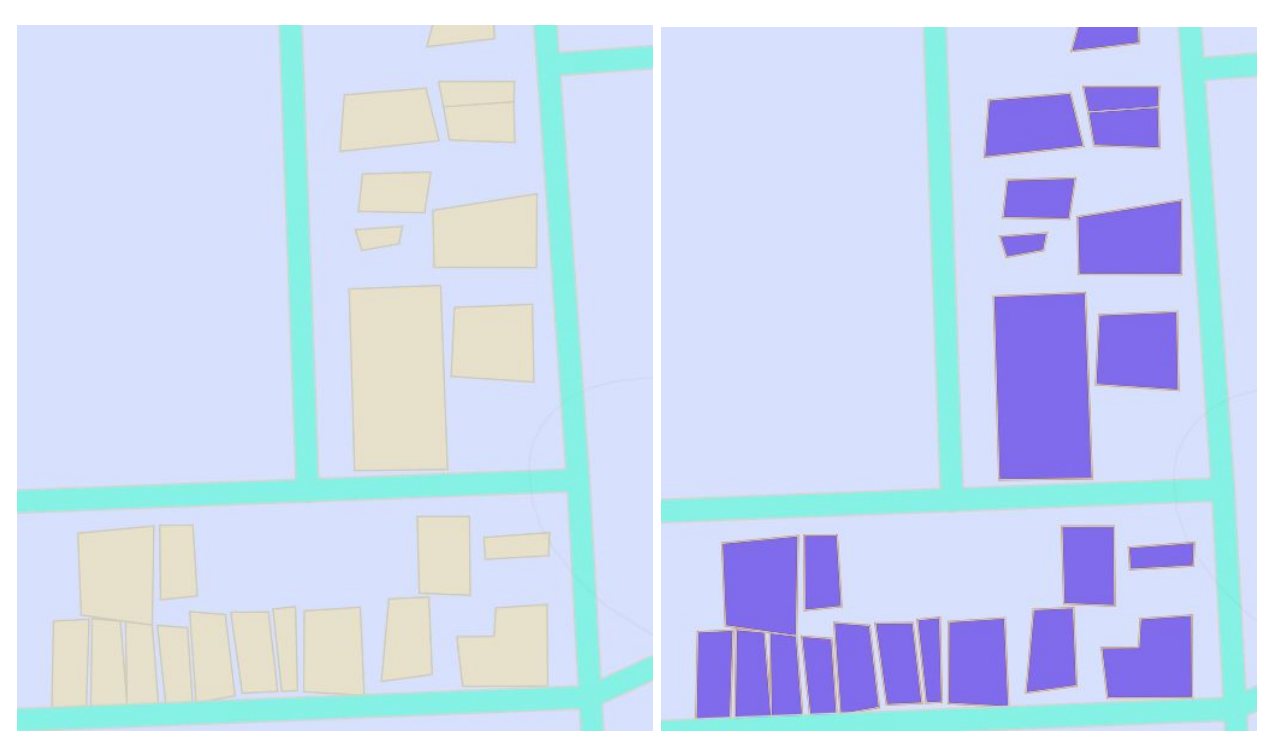

*Estilo de edificios*

## **CARGAR ARCHIVOS EXTERNO (GEOJSON)**

**Antes de empezar con los siguientes pasos, revisar la extracción de datos usando Overpass-API. y obtener un archivo geojson.**

1. Hacer clic en "new layer" en el panel izquierdo

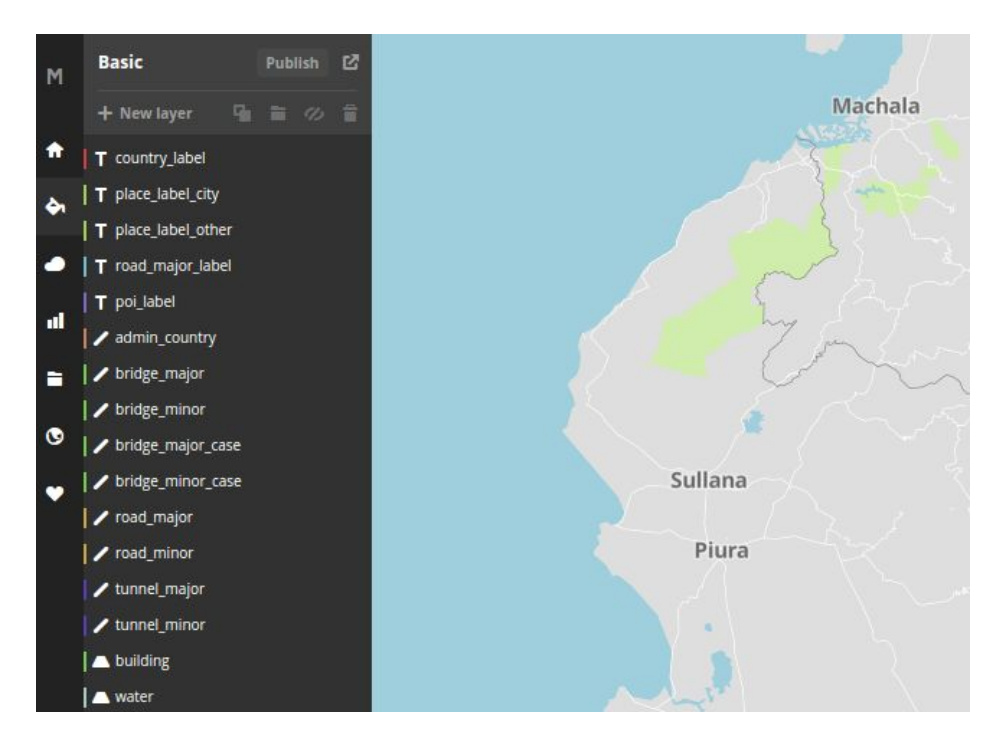

2. En el panel que aparece, hacer clic en "Select a dataset", luego clic en "upload data", en el cuadro que aparece hacer clic en "Select a file" y finalmente en "Upload"

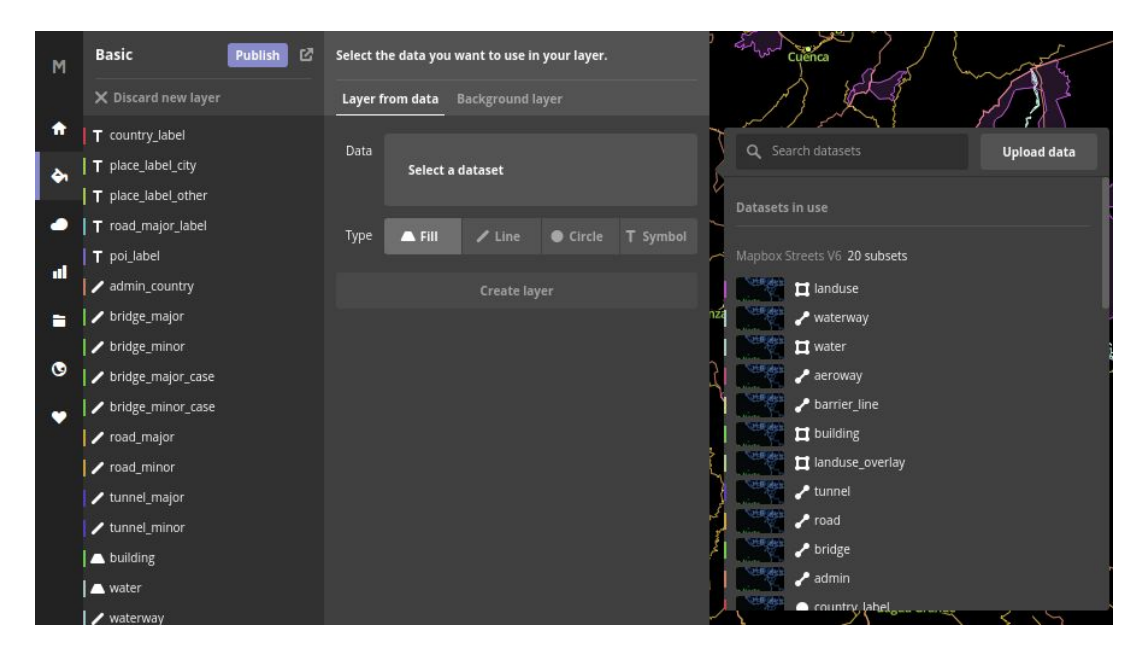

3. Seleccionar de la lista la data cargada y seleccionar el tipo "T Symbol", luego hacer clic en "Create layer"

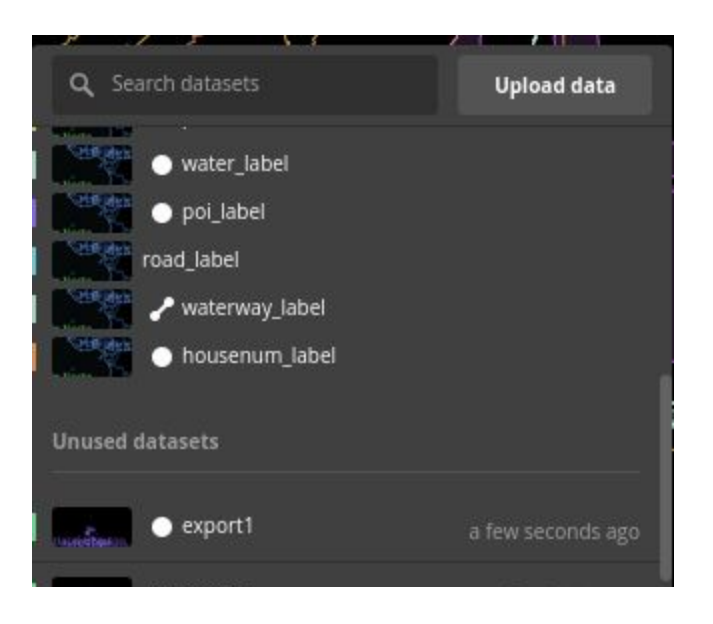

4. En el panel se dar estilo como el texto, icono, posición y ubicación

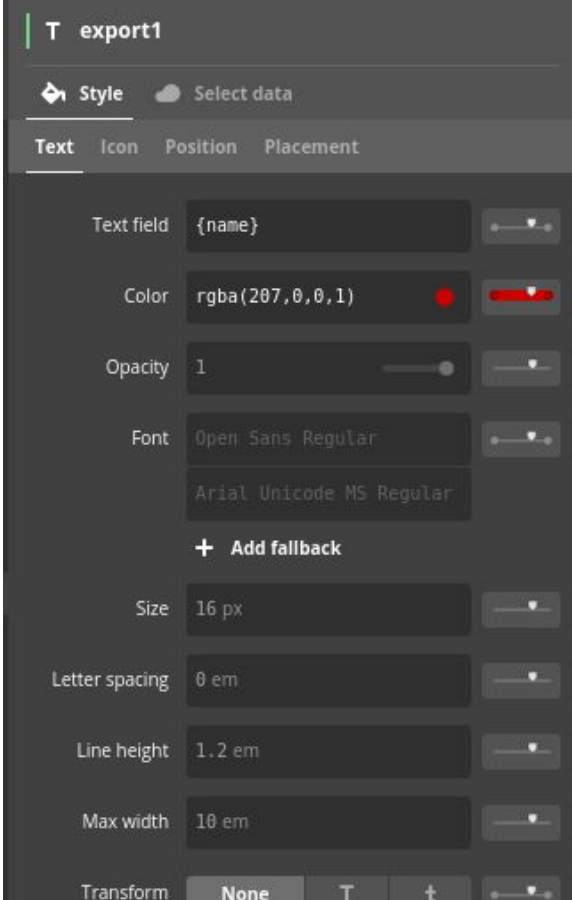

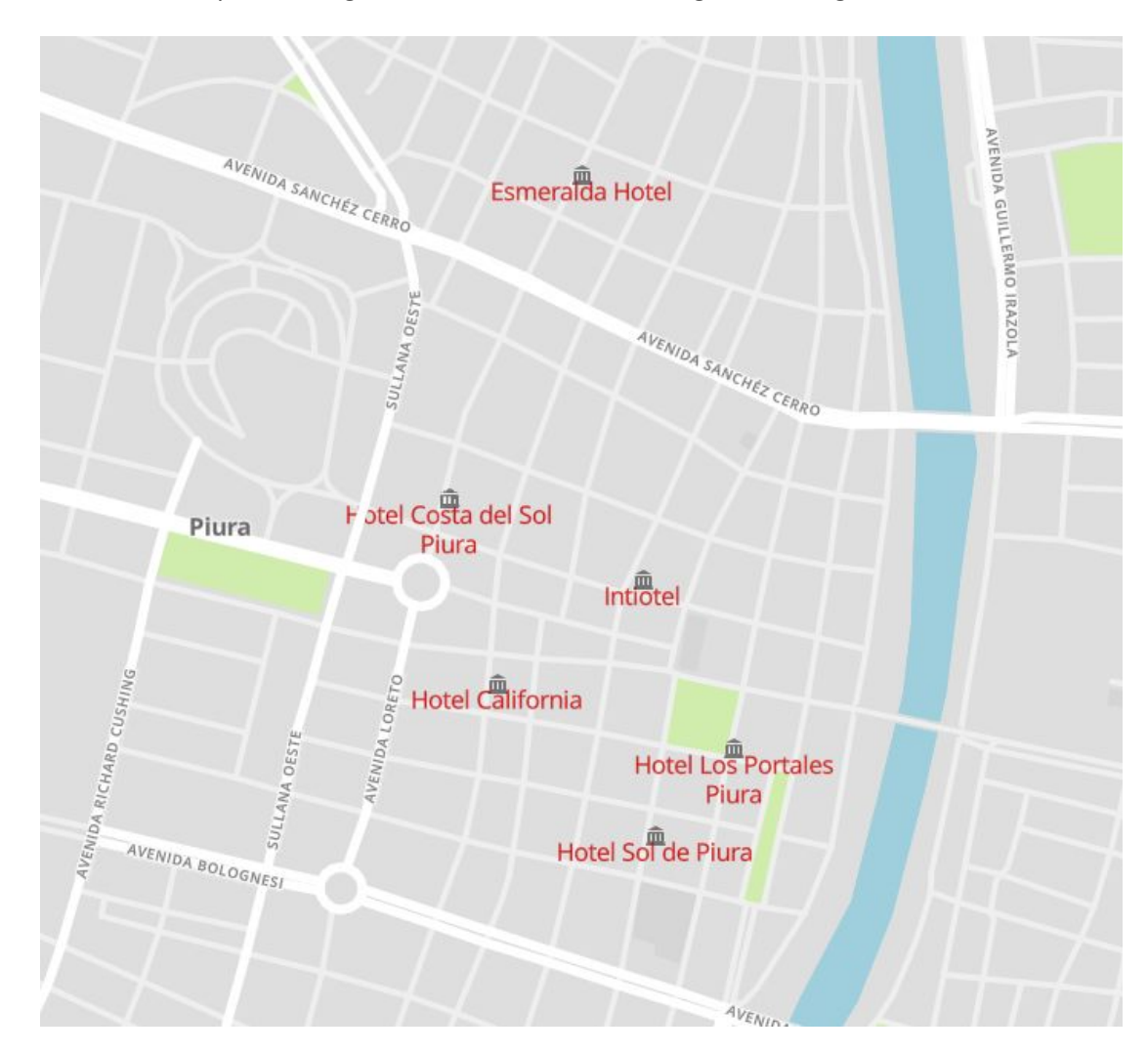

5. Finalmente los puntos cargados se muestran como la siguiente imagen.